REPUBLIKA SLOVENIJA

### MINISTRSTVO ZA KMETIJSTVO, GOZDARSTVO IN PREHRANO

AGENCIJA REPUBLIKE SLOVENIJE ZA KMETIJSKE TRGE IN RAZVOJ PODEŽELJA

Sektor za neposredna plačila

Dunajska cesta 160, 1000 Ljubljana

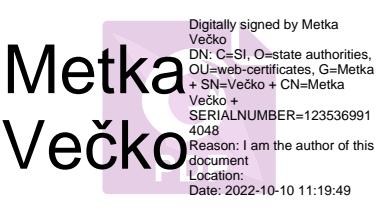

# **UPORABNIŠKA NAVODILA ZA APLIKACIJO**

# **SOPOTNIK**

**LETO 2022**

**E-SNP-8-P-F78** Verzija: 1.4

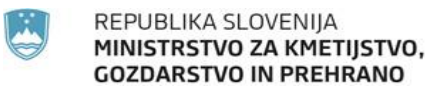

#### Dunajska 160, Ljubljana

tel.: 01 580 77 92, e-pošta: aktrp@gov.si

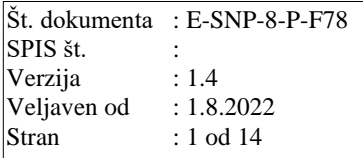

# **Vsebina**

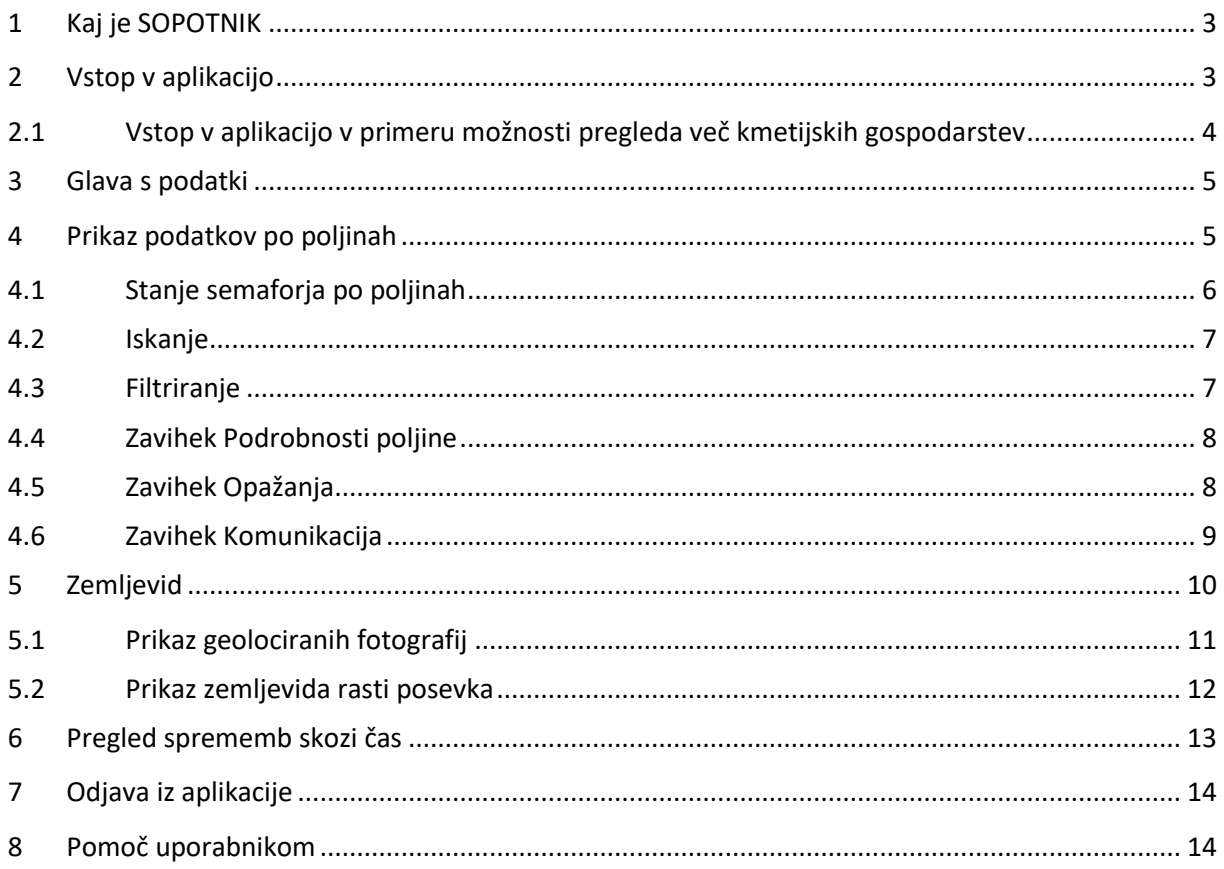

# REPUBLIKA SLOVENIJA<br>**MINISTRSTVO ZA KMETIJSTVO, GOZDARSTVO IN PREHRANO**

#### AGENCIJA RS ZA KMETIJSKE TRGE IN RAZVOJ PODEŽELJA

#### Dunajska 160, Ljubljana

tel.: 01 580 77 92, e-pošta: aktrp@gov.si

#### **Kazalo slik**

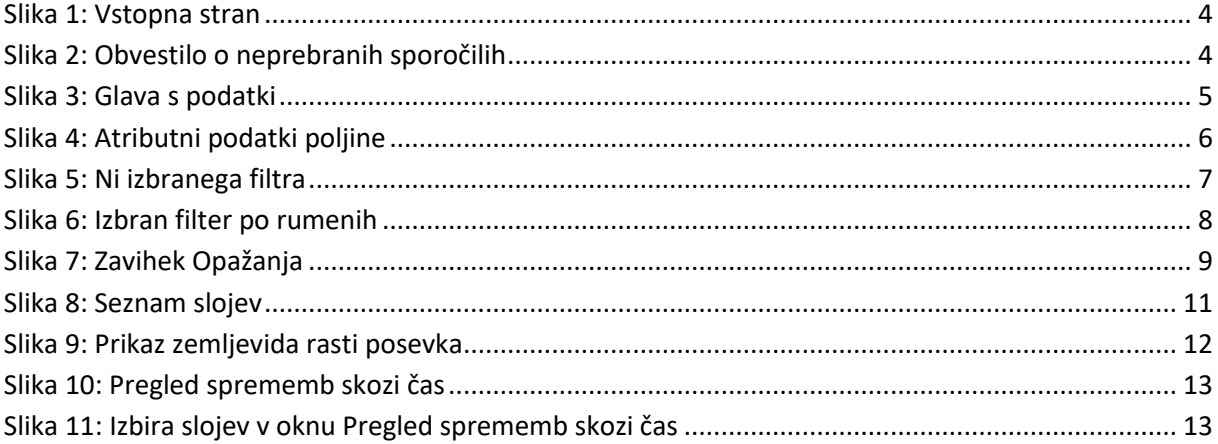

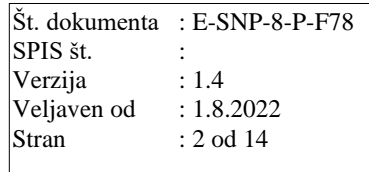

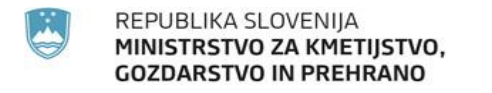

Dunajska 160, Ljubljana

tel.: 01 580 77 92, e-pošta: aktrp@gov.si

# <span id="page-3-0"></span>**1 Kaj je SOPOTNIK**

**S**atelitsko **O**pazovanje **P**ovršin – **O**vrednotenje **T**erenskih **N**eskladij – **I**nformiranje – **K**omunikacija

Aplikacija SOPOTNIK je spletna aplikacija, ki uporabnikom, ki so v tekočem letu oddali zbirno vlogo, omogoča vpogled v stanje kmetijskih površin za lastno kmetijsko gospodarstvo.

V aplikaciji je mogoče, ob uporabi različnih grafičnih indikatorjev oziroma vegetacijskih indeksov, spremljati avtomatsko ugotovljene aktivnosti na kmetijskih površinah, kot so oranje, rast, žetev in košnja. Obdelava skozi celotno rastno obdobje pa omogoča tudi prepoznavo kmetijskih rastlin.

Za najboljšo uporabniško izkušnjo je priporočena uporaba najsodobnejše verzije spletnega brskalnika, nemoteno delovanje aplikacije je zagotovljeno z uporabo enega od naslednjih brskalnikov: Firefox verzija 65 ali višja, Chrom verzija 72 ali višja, Opera verzija 58 ali višja, Edge verzija 11 ali višja, Safari verzija 7 ali višja.

# <span id="page-3-1"></span>**2 Vstop v aplikacijo**

Aplikacija SOPOTNIK je dostopna na naslovu: ekmetijstvo.gov.si/farmer-app

Vstop v aplikacijo SOPOTNIK je omogočen registriranim uporabnikom z uporabniškem imenom (ali elektronskim naslovom) in geslom ter ustreznimi pravicami:

- upravičencem, ki so v tekočem letu oddali zbirno vlogo;
- osebam, ki so registrirani pooblaščenci s strani vlagateljev zbirnih vlog.

Za vstop v aplikacijo je potrebno v vnosni polji vpisati *Uporabniško ime (ali elektronski naslov)* in *Geslo* in podatka potrditi s klikom na gumb *Vstopi*.

Ob uspešni prijavi v aplikacijo se prikaže vstopna stran, pri čemer samostojni vlagatelji, ki lahko dostopajo le do podatkov lastnega kmetijskega gospodarstva, izbirajo samo kampanjsko leto, ostali uporabniki (pooblaščenci) pa morajo vnesti tudi KMG\_MID številko.

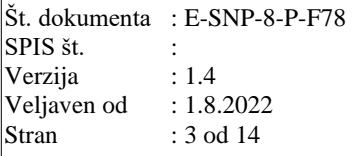

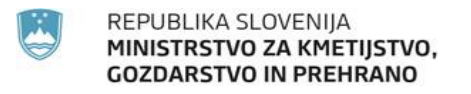

#### Dunajska 160, Ljubljana

Št. dokumenta : E-SNP-8-P-F78 SPIS št. Verzija : 1.4 Veljaven od : 1.8.2022 Stran : 4 od 14

tel.: 01 580 77 92, e-pošta: aktrp@gov.si

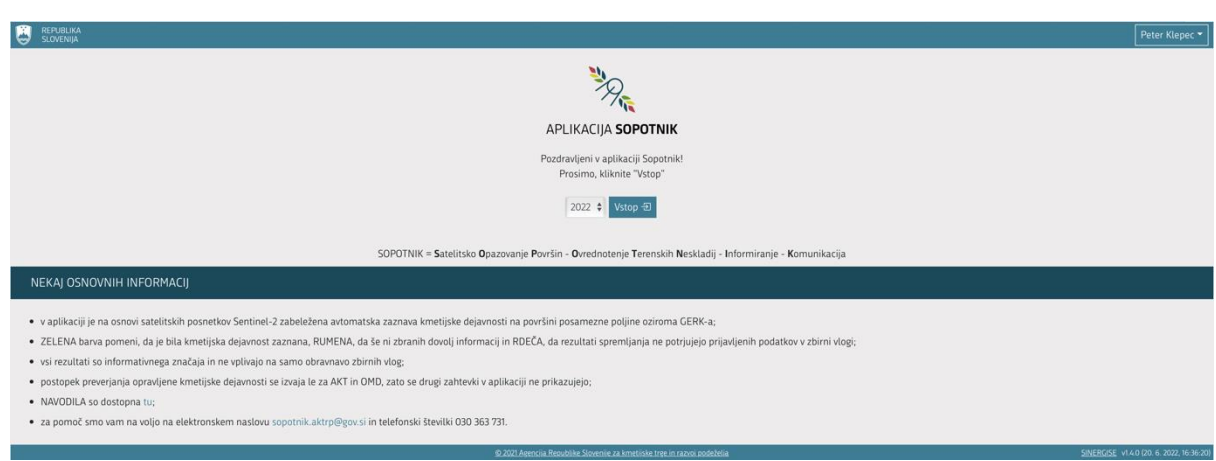

Slika 1: Vstopna stran

<span id="page-4-1"></span>V primeru, da na poljinah izbranega kmetijskega gospodarstva poteka komunikacija in prijavljeni uporabnik še ni prebral novih sporočil, se najprej prikaže obvestilo o številu neprebranih sporočil.

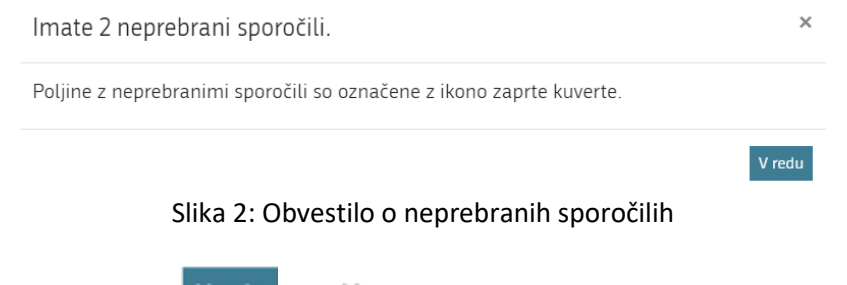

<span id="page-4-2"></span>Obvestilo zapre klik na gumba  $\frac{V \text{ redu}}{V}$ ali  $\frac{V}{V}$ oziroma klik zunaj okna obvestila. Ob vstopu v aplikacijo se samodejno prikaže tisti tip posevka, ki je v trenutnem obdobju pomemben.

# <span id="page-4-0"></span>**2.1 Vstop v aplikacijo v primeru možnosti pregleda več kmetijskih gospodarstev**

Uporabnik, ki ima omogočen dostop do več kmetijskih gospodarstev, v vnosno polje *KMG\_MID* vpiše KMG\_MID številko izbranega kmetijskega gospodarstva, s spustnega menija izbere kampanjsko leto in potrdi izbiro s klikom na gumb *Vstop*. Izbira kampanjskega leta je opcijska, saj je tekoče leto privzeto nastavljeno, spustni seznam se uporabi le ob ogledu podatkov za pretekla leta.

#### Dunajska 160, Ljubljana

tel.: 01 580 77 92, e-pošta: aktrp@gov.si

## <span id="page-5-0"></span>**3 Glava s podatki**

Prikazani podatki so:

- ime in priimek (z možnostio odjave):
- KMG\_MID številka (s klikom nanjo se prikaže okno z osnovnimi podatki o izbranem kmetijskem gospodarstvu);
- gumb *Zamenjaj KMG\_MID* (omogoča zamenjavo pogleda podatkov za kmetijsko gospodarstvo);
- gumb *Priprava povzetka v excel* (omogoča, da se trenutno prikazani atributni podatki iz *Stanje semaforja po poljinah* prenesejo v Excelovo datoteko);
- gumb *Priprava poročila o vlogi v PDF za tisk* (v PDF dokumentu prikaže Poročilo o ugotovitvah pregledov s spremljanjem za dotično vlogo);
- gumb *Navodila* (prikaže uporabniška navodila za aplikacijo SOPOTNIK);
- datum zadnje posodobitve rezultatov (predstavlja datum zadnjega satelitskega posnetka, ki je bil uporabljen za izračun semaforja na poljinah prikazanega kmetijskega gospodarstva);
- zavihki za izbiranje med tipi posevka (Privzeto je izbran tip posevka, ki je v danem trenutku pomemben. Klik na posamezen zavihek prikaže podatke izbranega tipa posevka. Izbor vpliva na poljine in njihove podatke, ki so prikazani na levem, osrednjem in spodnjem delu. V primeru, da ima za posamezen tip posevka vsaj ena poljina na semaforju status rdeče, se v zavihku za ta tip posevka prikaže klicaj rdeče barve. Podobno se prikaže ikona zaprte kuverte v zavihkih za tiste tipe posevkov, ki imajo vsaj eno poljino z neprebranim sporočilom.).

<span id="page-5-2"></span>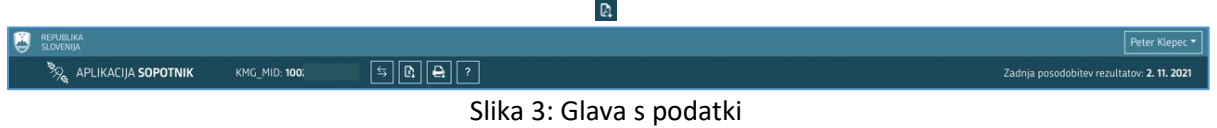

# <span id="page-5-1"></span>**4 Prikaz podatkov po poljinah**

V levem delu aplikacije so prikazani podatki: *Stanje semaforja po poljinah*, vnosno polje *Iskanje* ter *filtriranje*.

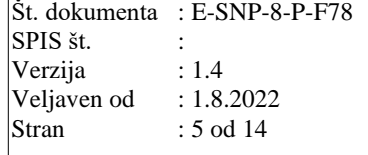

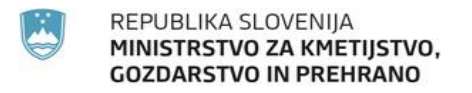

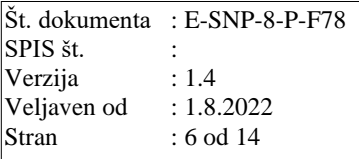

#### Dunajska 160, Ljubljana

tel.: 01 580 77 92, e-pošta: aktrp@gov.si

### <span id="page-6-0"></span>**4.1 Stanje semaforja po poljinah**

Navedene so vse poljine kmetijskega gospodarstva. Razvrščene so po barvah:

• rdeča barva poljine pomeni, da stanje v naravi ni skladno s prijavo v zbirni vlogi; • rumena barva poljine pomeni, da še ni dovolj informacij za končno odločitev; zelena **barva poljine pomeni, da na poljini ni bilo zaznanih neskladij;** siva **barva poljine pomeni, da za to poljino še ni narejenih izračunov.** 

Vsaka od poljin ima navedene atributne podatke: številko poljine, prijavljeno kmetijsko rastlino (KMRS) iz zbirne vloge, površino v ha in ar, številko GERK-a in domače ime GERK-a.

> 5981964 - koruza za zrnje - 79 ar GERK 574658-MELOVIE

Slika 4: Atributni podatki poljine

<span id="page-6-1"></span>Za vsako poljino je izračunan tudi semafor za zahtevke AKT, OMD, OOTT, MET\_KOS, VIN\_POKT, VOD\_POD, VOD\_ZEL, naknadni PEP, ki jih predstavljajo obarvane bunkice. Število poleg obarvane bunkice pove, koliko zahtevkov je na posamezni poljini označenih z določeno barvo:

- rdeča barva pomeni, da stanje v naravi ni skladno s prijavo v zbirni vlogi  $\frac{2}{\epsilon}$ ;
- rumena barva pomeni, da še ni dovolj informacij za končno odločitev  $\frac{2}{3}$ ;
- zelena barva pomeni, da ni zaznanih nobenih neskladij $\frac{2}{3}$
- pri poljinah brez bunkic velja, da se na tej površini zahtevki AKT, OMD, OOTT, MET\_KOS, VIN\_POKT, VOD\_POD, VOD\_ZEL, naknadni PEP ne uveljavljajo.

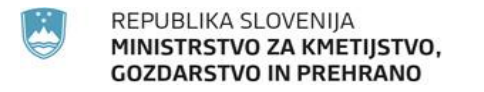

#### Dunajska 160, Ljubljana

tel.: 01 580 77 92, e-pošta: aktrp@gov.si

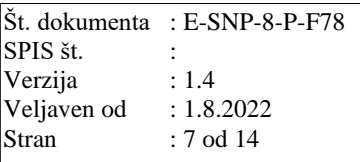

V primeru, da na poljini poteka komunikacija in prijavljeni uporabnik še ni prebral novih sporočil, je poleg atributnih podatkov o poljini prikazana zaprta kuverta  $\blacktriangleright$ . Ko uporabnik sporočila prebere se kuverta odpre . Sporočila so zabeležena na zavihku Komunikacija.

Na seznamu izberemo poljino s klikom na vrstico oziroma zapis. V zavihku *Podrobnosti poljine* se prikažejo podrobni podatki, hkrati se na *Zemljevidu* približa njena lokacija.

### <span id="page-7-0"></span>**4.2 Iskanje**

Iskanje je mogoče po atributnih podatkih *Stanje semaforja po poljinah*: številki poljine, prijavljeni rastlini, površini, številki GERK-a, domačem imenu GERK-a, številki bloka in rabi.

Iskanje po podatkih izvedemo tako, da v vnosno polje *Iskanje* vpišemo iskalni niz. Rezultat iskanja se prikaže v *Stanje semaforja po poljinah*, kjer se tudi izpiše podatek o številu zadetkov.

V primeru, da ni primernih rezultatov glede na iskalni niz, se javi obvestilo: *Seznam poljin je prazen.*

Vsebino iskanja odstranimo tako, da iz vnosnega polja *Iskanje* izbrišemo vpisan iskalni niz ali kliknemo

gumb

Poleg vnosnega polja za iskanje se nahaja gumb *Razvrsti* , ki nam omogoča razvrščanje zadetkov po barvi semaforja, prebranosti sporočil, številki poljine, številki GERK-a, nazivu kmetijske rastline in površini poljine. Dodatno je omogočeno naraščajoče ali padajoče razvrščanje (gumba):  $\uparrow \equiv$  $l\bar{z}$ 

 $=$ 

.

### <span id="page-7-1"></span>**4.3 Filtriranje**

<span id="page-7-2"></span>Filter omogoča filtriranje podatkov po skupni oznaki semaforja za poljino. S klikom na posamezen gumb semaforja izberemo filter. Ta prikaže podatke skupne oznake semaforja za vse poljine, ki ustrezajo temu filtru. Ponoven klik na izbrani filter, tega odstrani.

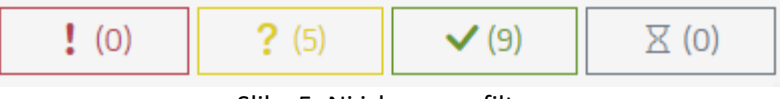

Slika 5: Ni izbranega filtra

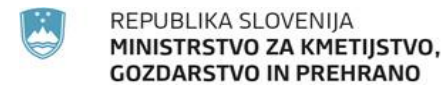

#### Dunajska 160, Ljubljana

tel.: 01 580 77 92, e-pošta: aktrp@gov.si

Št. dokumenta : E-SNP-8-P-F78 SPIS št. Verzija : 1.4 Veljaven od : 1.8.2022 Stran : 8 od 14

Na gumbu posameznega filtra je izpisano število vseh zadetkov ter v primeru vpisanega iskalnega niza: število najdenih zadetkov /število vseh zadetkov.

Filtriranje po več semaforjih je mogoče z izbiro več filtrov.

|--|--|--|

Slika 6: Izbran filter po rumenih

<span id="page-8-2"></span>S klikom na <sup>O</sup> Ponastavi filter odstranimo vse filtre po semaforiih.

### <span id="page-8-0"></span>**4.4 Zavihek Podrobnosti poljine**

Navedeni so podatki: številka bloka, številka GERK-a, domače ime GERK-a, raba GERK-a, številka poljine, prijavljena rastlina na poljini in površina poljine ter podatek o stanju ukrepov. Trenutno je prikaz omejen le na zahtevke AKT, OMD, OOTT, MET\_KOS, VIN\_POKT, VOD\_POD, VOD\_ZEL, naknadni PEP, ki so lahko zeleni, rumeni ali rdeči:

- izpolnjeni so vsi pogoji  $\bullet$  (zelena);
- za končno odločitev še ni na voljo dovolj informacij $\bullet$  (rumena);
- na poljini so ugotovljena neskladja  $\bigoplus$  (rdeča).

Kot dodatno opozorilo pri rumenih se izpiše: »*Za avtomatsko prepoznavo kmetijske dejavnosti še ni na voljo dovolj informacij.*«

Pri rdečih se opozorilo glasi: *Rezultati spremljanja ne potrjujejo prijavljenih podatkov v zbirni vlogi*.

### <span id="page-8-1"></span>**4.5 Zavihek Opažanja**

Zavihek opažanja vsebuje informacije o ugotovitvah, ki so rezultat avtomatskega zaznavanja sprememb na površini poljine tekom tekočega koledarskega leta.

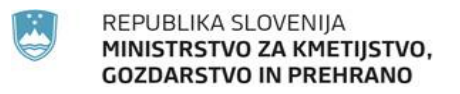

#### Št. dokumenta : E-SNP-8-P-F78 SPIS št. Verzija : 1.4 Veljaven od : 1.8.2022 Stran : 9 od 14

#### Dunajska 160, Ljubljana

tel.: 01 580 77 92, e-pošta: aktrp@gov.si

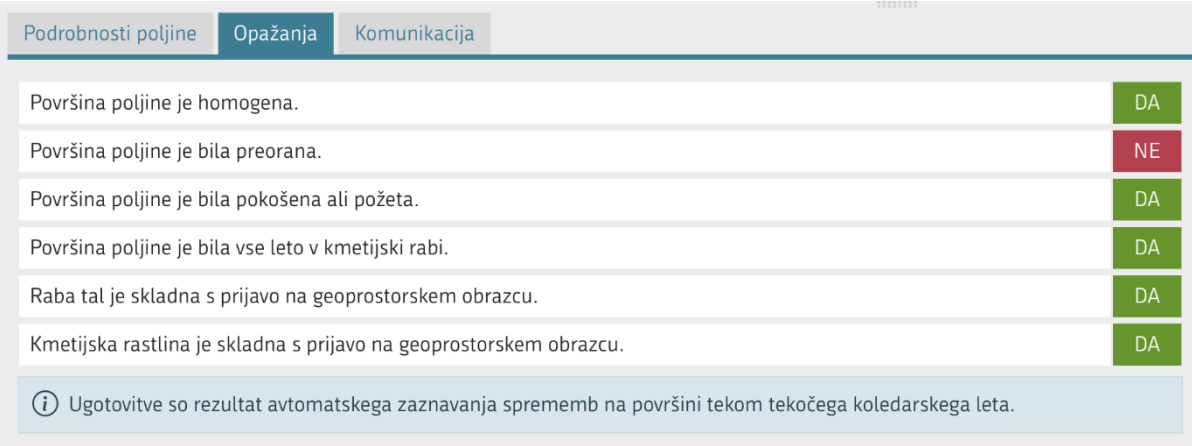

#### Slika 7: Zavihek Opažanja

<span id="page-9-1"></span>V primeru, da zaradi omejenega nabora satelitskih posnetkov, avtomatski izračun rezultata za posamezno ugotovitev ni bil mogoč, se ugotovitev ne prikaže.

V primeru, da za poljino podatki opažanj še niso na voljo/izračunani, je prikazano obvestilo: *Za to poljino rezultati opažanj še niso izračunani.*

### <span id="page-9-0"></span>**4.6 Zavihek Komunikacija**

Na zavihku se nahaja gumb Dodaj novo sporočilo na katerega je potrebno klikniti, da se odpre polje za vnos teksta.

Vpisano besedilo posredujemo s klikom na gumb . Uporabniku se javi obvestilo o uspešno poslanem sporočilu.

Število sporočil se beleži na zavihku *Komunikacja* v oklepaju . Prikazan je podatek o številu neprebranih sporočil in skupnem številu sporočil.

Uporabnik na zavihku vedno najprej vidi najnovejše sporočilo. Za pregled starejših sporočil je potrebno premakniti drsnik na desni strani.

K sporočilu je možno dodati tudi prilogo. Ko je sporočilo vneseno, se s klikom na gumb Dodaj prilogo

izbere želena datoteka, ki je pred tem shranjena na računalniku.

Pred pošiljanjem sporočila se priložene datoteke lahko odstrani s klikom na gumb  $\overline{X}$ , ki je v zgornjem desnem kotu ikone priložene datoteke. Po oddaji sporočila odstranjevanje prilog ni več mogoče.

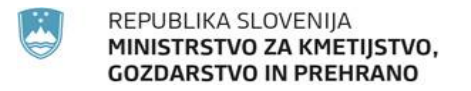

#### Dunajska 160, Ljubljana

tel.: 01 580 77 92, e-pošta: aktrp@gov.si

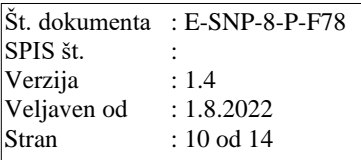

Če napisanega sporočila ne želimo poslati, izberemo gumb Prekliči , ki pobriše vsebino in nas vrne na začetno stanje.

Sporočila, ki jih je napisal trenutno prijavljen uporabnik, so razvrščena desno, sporočila ostalih uporabnikov pa levo.

<span id="page-10-0"></span>V primeru, da za poljino sporočila ne obstajajo, je izpisano obvestilo: *Za to poljino ni sporočil.*

### **5 Zemljevid**

Zemljevid omogoča grafični pregled podatkov: blokov, GERK-ov, poljin ter rasterskih podlag - DOF in Sentinel podatkov. Izbor aktivnih slojev določimo z izborom gumbov pred imenom sloja. Pri podatkih DOF je mogoče dodatno vklopiti sloj s prikazom datumov snemanja.

Ob kliku na poljino na zemljevidu se ta označi v seznamu *Stanje semaforja po poljinah*, hkrati pa se na zavihku *Podrobnosti poljine* prikažejo dodatni podatki.

Za navigacijo po zemljevidu uporabimo miško:

- z levim in desnim klikom premikamo zemljevid;
- s kolescem miške oddaljimo/približamo zemljevid.

Gumb » + « je namenjen približevanju ter gumb » - « oddaljevanju zemljevida.

S klikom na gumb se na zemljevidu prikaže celotno območje, na katerem se nahajajo površine oziroma poljine izbrane vloge.

Levo spodaj je prikazano merilo  $20 \text{ m}$ 

S premikom miškinega kazalca čez gumb se odpre seznam slojev in legend. S klikom na kvadratek

pred slojem ga vklopimo/izklopimo. Če želimo, da se sloji prikazujejo ves čas, kliknemo na  $\mathcal{F}$ .

Izbor aktivnih slojev določimo s klikom na kvadratek pred imenom sloja  $\Box$  GERK PID. Posebnost so nekateri sloji DOF, ki se jim lahko vklopi prikaz datuma posnetkov. Ti imajo na desni dodatni gumb za vklop in izklop prikaza datumov. Klik na gumb  $\Box$  vklopi prikaz datumov ortofoto posnetkov, ikona na gumbu se spremeni v  $\Box$ . Ponovni klik na gumb skrije prikaz datumov, ikona gumba pa se spremeni v 6

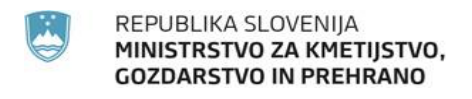

#### Dunajska 160, Ljubljana

tel.: 01 580 77 92, e-pošta: aktrp@gov.si

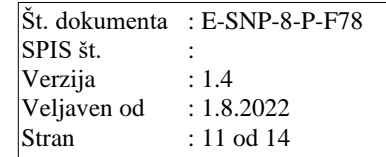

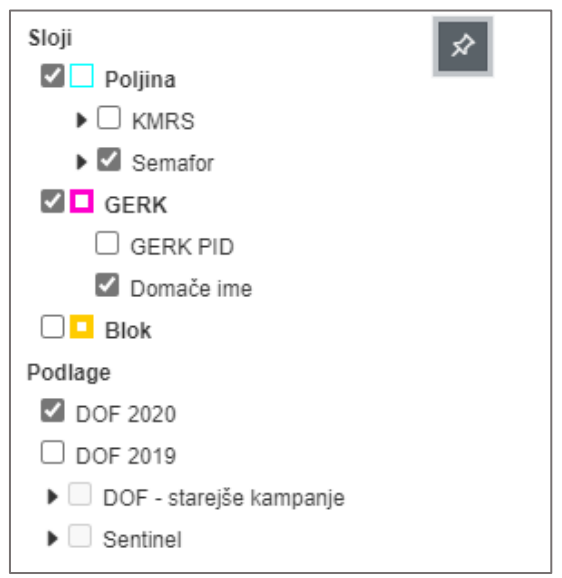

Slika 8: Seznam slojev

### <span id="page-11-1"></span><span id="page-11-0"></span>**5.1 Prikaz geolociranih fotografij**

Na zemljevidu so z različnimi simboli prikazane tudi vse lokacije geolociranih fotografij, ki so jih za posamezno kmetijsko gospodarstvo naložili uporabniki.

Pomen simbolov za prikaz geolociranih fotografij:

- fotografija brez znane smeri snemanja;
- fotografija z znano smerjo snemanja, puščica v ikoni nakazuje smer posnetka;
- več fotografij z ali brez znane smeri snemanja, številka v ikoni predstavlja število posnetkov.

S klikom na simbol za geolocirano fotografijo se prikaže predogled fotografije. Pri fotografijah, ki imajo podatek o smeri posnetka, je pod predogledom tudi puščica obrnjena v smeri posnetka. V primeru, da je na posamezni lokaciji več fotografij, se med njihovimi predogledi prehaja s kliki na puščice (levo, desno).

Klik v okvirček s predogledom fotografije prikaže fotografijo v večjem oknu, skupaj s podatki o imenu, x in y koordinati, smerjo posnetka in gumbom za prenos fotografije. V večjem oknu se prikažejo samo fotografije formata jpg, png in gif, ogled večjih fotografij drugih formatov ni omogočen.

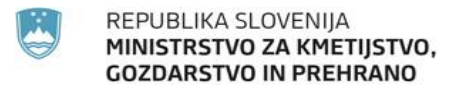

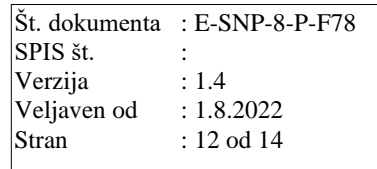

#### Dunajska 160, Ljubljana

tel.: 01 580 77 92, e-pošta: aktrp@gov.si

### <span id="page-12-0"></span>**5.2 Prikaz zemljevida rasti posevka**

Za poljine z vsaj enim veljavnim Sentinel 2 posnetkom se lahko na dan veljavnega posnetka prikaže zemljevid rasti posevka. Prikaz zemljevida rasti posevka z barvno lestvico od zelene do rdeče prikaže količino biomase na posameznih delih poljine za posamezen datum. Deli, kjer je biomasa enaka povprečju poljine, so obarvani rumeno. Deli, kjer je biomase več od povprečja poljine, so obarvani zeleno. Deli, kjer je biomasa podpovprečna, so obarvani rdeče. Za poljine z več veljavnimi posnetki se lahko izbere datum veljavnega posnetka, za katerega se prikaže zemljevid rasti posevka. Na ta način se lahko v določenem časovnem obdobju spremlja spreminjanje biomase na poljini. Veljavni so tisti Sentinel 2 posnetki, ki so brez oblakov ali njihovih senc.

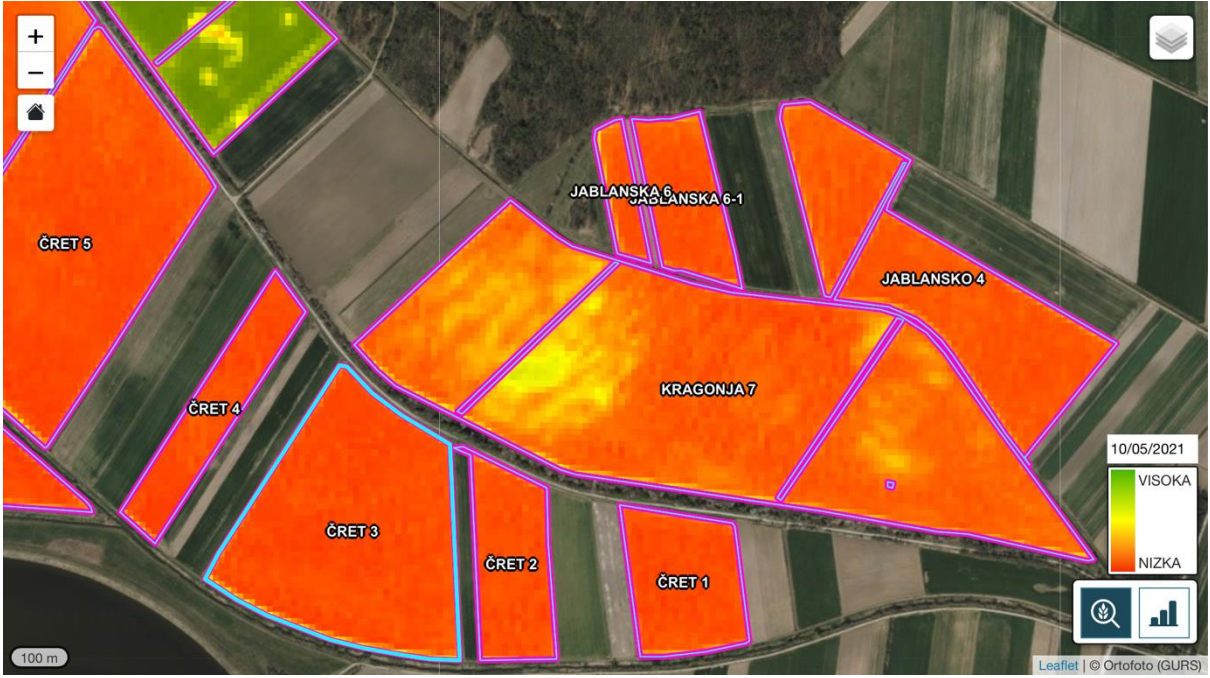

Slika 9: Prikaz zemljevida rasti posevka

<span id="page-12-1"></span>S klikom na gumb se na zemljevidu prikaže zemljevid rasti posevka. Hkrati se prikažeta legenda

in polje za izbor datuma, ki ostaneta prikazana, dokler se ponovno ne pritisne na gumb in s tem umakne prikaz zemljevida rasti posevka oziroma izbere prikaz drugega zemljevida. Ob vklopu zemljevida rasti posevka je le-ta privzeto vedno prikazan za zadnji razpoložljivi datum, ki je za trenutno prikazane poljine na voljo. V primeru, da za posamezno poljino za izbrani datum ni veljavnega posnetka, se zanjo zemljevid rasti posevka ne prikaže. S premikanjem po zemljevidu se prikaže zemljevid rasti posevka za vse poljine, ki imajo na izbrani datum veljavni posnetek. S spreminjanjem velikosti prikazanega območja, oziroma z oddaljevanjem od zemljevida, se na določeni stopnji prikaz

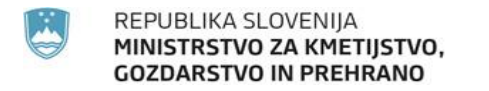

Dunajska 160, Ljubljana

tel.: 01 580 77 92, e-pošta: aktrp@gov.si

zemljevida rasti posevka onemogoči. V tem primeru gumb osivi **. Pologovala se ga omogoči s** približevanjem k zemljevidu oziroma z oženjem prikazanega območja.

S klikom v polje za izbor datuma se prikaže koledar za lažji vnos pravilnega datuma. Na njem so sive barve datumi, ki za prikazane poljine niso na voljo. S klikom na ustrezen datum se za poljine, kjer je za izbrani datum na voljo, prikaže zemljevid rasti posevka.

# <span id="page-13-0"></span>**6 Pregled sprememb skozi čas**

Sprememba datuma in premikanje skozi čas je možno z levim klikom na puščice z leve ali desne strani prikaza.

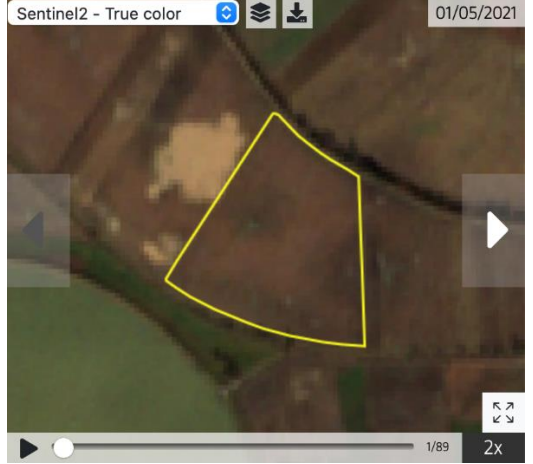

Slika 10: Pregled sprememb skozi čas

<span id="page-13-1"></span>Trenutni datum prikaza se izpisuje v zgornjem desnem kotu, v zgornjem levem kotu pa je na voljo izbira različnih slojev iz spustnega menija.

| Sentinel2 - False color v1 |  |
|----------------------------|--|
| Sentinel2 - False color v2 |  |
| Sentinel2 - True color     |  |

Slika 11: Izbira slojev v oknu Pregled sprememb skozi čas

<span id="page-13-2"></span>Avtomatsko predvajanje posnetkov skozi leto je možno s klikom na gumb *Predvajaj* v spodnjem levem kotu komponente. Hitrost predvajanja je možno zmanjšati ali povečati s klikom na hitrost v spodnjem desnem kotu.

Na voljo je prikaz sloja poljine (rumena črta). Izklop sloja je mogoč s klikom na ikono sloji in poljina.

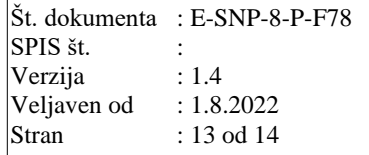

⋒

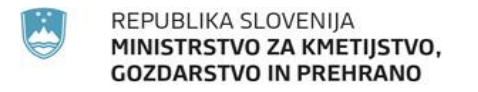

#### Dunajska 160, Ljubljana

tel.: 01 580 77 92, e-pošta: aktrp@gov.si

Klik na gumb  $\begin{bmatrix} 5 & 7 \\ 1 & 2 \end{bmatrix}$ odpre okno za časovni prikaz čez celoten zaslon. V njem lahko izvajamo vse akcije

kot v *Pregled sprememb skozi čas* ali ga zapremo s klikom na gumb .

Klik na gumb iz vseh slik pripravi animacijo in jo shrani v datoteko s končnico .gif. Velikost slik v animaciji je odvisna od velikosti okna.

# <span id="page-14-0"></span>**7 Odjava iz aplikacije**

S klikom na gumb podatki o uporabniku (ime in priimek), ki se nahaja v glavi aplikacije (desno zgoraj), se prikaže meni, v katerem je gumb za odjavo iz aplikacije.

### <span id="page-14-1"></span>**8 Pomoč uporabnikom**

Za kakršna koli vprašanja v zvezi z aplikacijo SOPOTNIK smo na voljo:

- na telefonski številki: 030 363 731;
- na elektronskem naslovu: [sopotnik.aktrp@gov.si.](mailto:sopotnik.aktrp@gov.si)

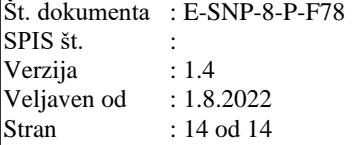